# **The World Wide Web: Web Applications and Web Forms, continued**

#### **Web Application Programming**

- Simple HTML is ok for "static pages"
	- When there's no user input and no processing
- But "real" web apps may do many other things
	- May receive input from users on the client side
	- May need to retrieve data from a database
	- May perform computations
	- The HTML they return to browsers will change depending on input and results
	- Client side is easy, but restricted
		- Just use ordinary HTML
		- Or scripts that run on the client side
			- e.g., JavaScript or VBscript
	- What about server side?

#### **Form Tags and the Server Side**

• The heart of most real web apps that accept input is the HTML Form tag:  $\langle$  form> ...  $\langle$  form>

– Some fields (lots of them):

 $\langle$ input type="text" ...  $\rangle$ 

– Browser renders this tag as a textbox input field (like a label control)

 $\langle \text{input type} = \text{``submit''} \dots \rangle$ 

- Browser renders this as a push button
- When clicked, Form is submitted to the Web Server
- Textbox input values are also submitted to the Server
- If there's no method attribute or if form contains a method="get" tag:
	- » Browser sends an HTTP GET command to server with user input appended (e.g., user enters  $2 \& 3$  for text fields named op1  $\&$  op2): GET /calc.html?op1=2&op2=3 HTTP/1.1
- If the form has a method="post" attribute:
	- » Form is submitted with an HTTP POST command with user input in the body of the HTTP request

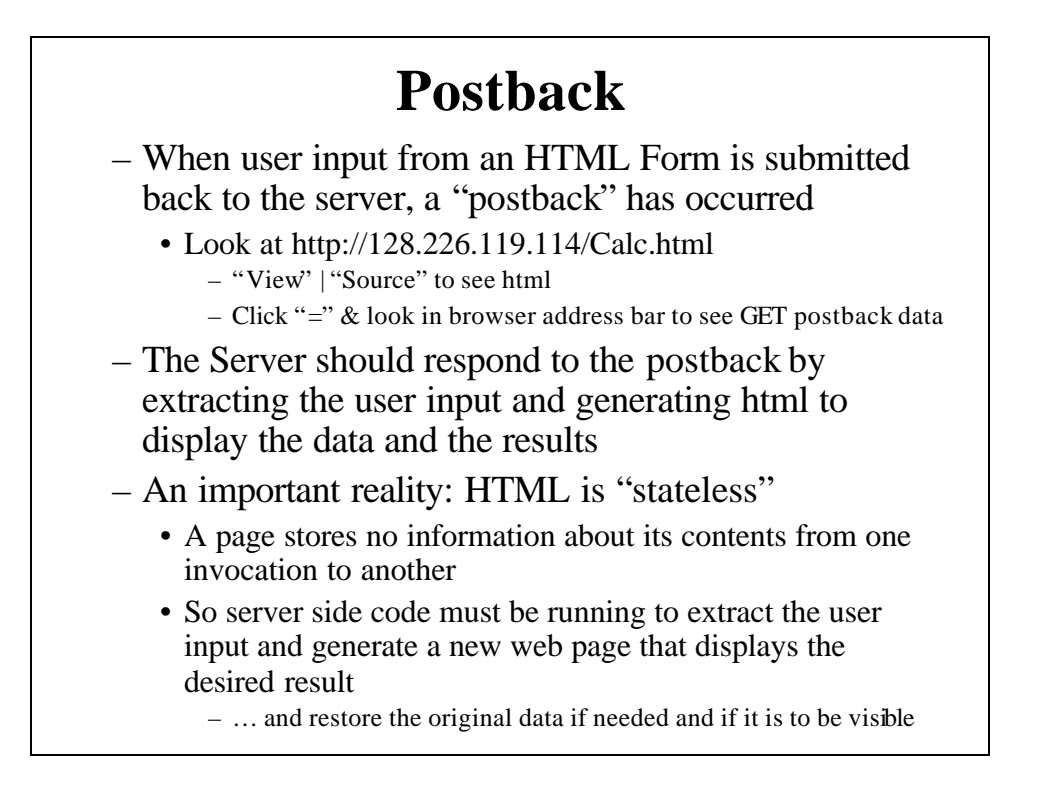

#### **Server Response in calc.html Form**

- Calc Form allows user to enter two numbers to be added
- Pressing "=" button submits numbers to server
- Original numbers and sum should be returned to browser
- Server should generate something like the following HTML in response to user entering 2 and 3 and clicking the "=" button:  $\langle$ html $>$ <body> <form> <input type="text" name="op1" value="2" /> +  $\langle$ input type="text" name="op2" value="3"  $\rangle$ >  $\langle$ input type="submit" value=" = " $\langle$ 5 </form> </body> </html> – Note: generating repeat input values gives illusion user is seeing one Web page when really we're seeing two pages in succession

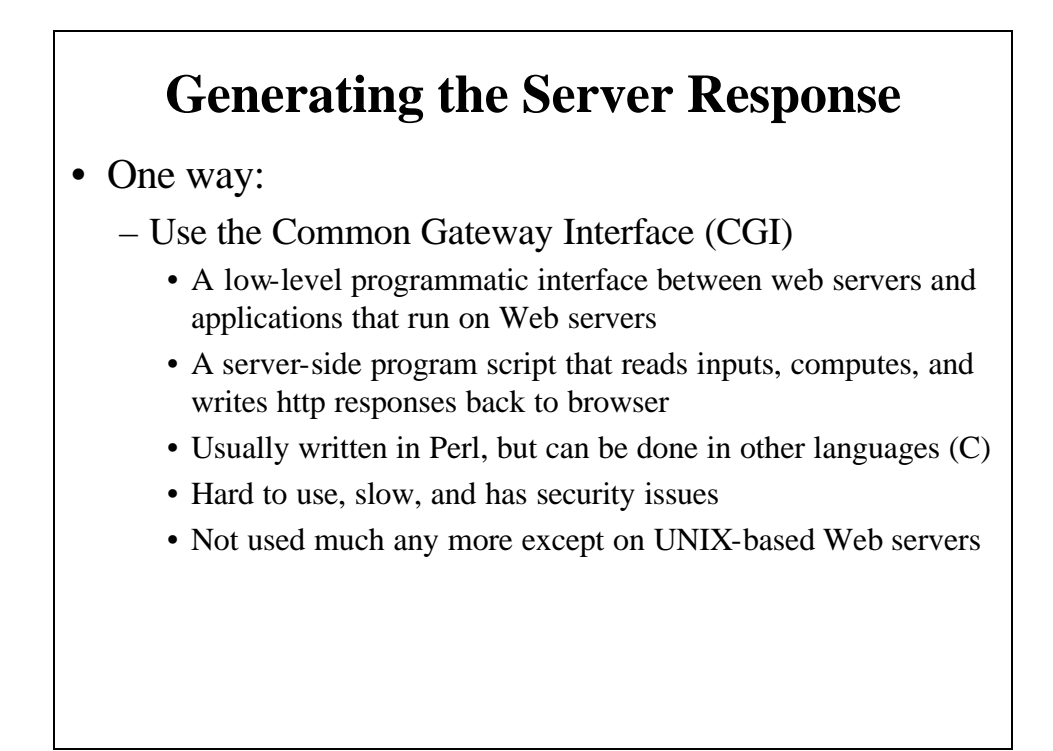

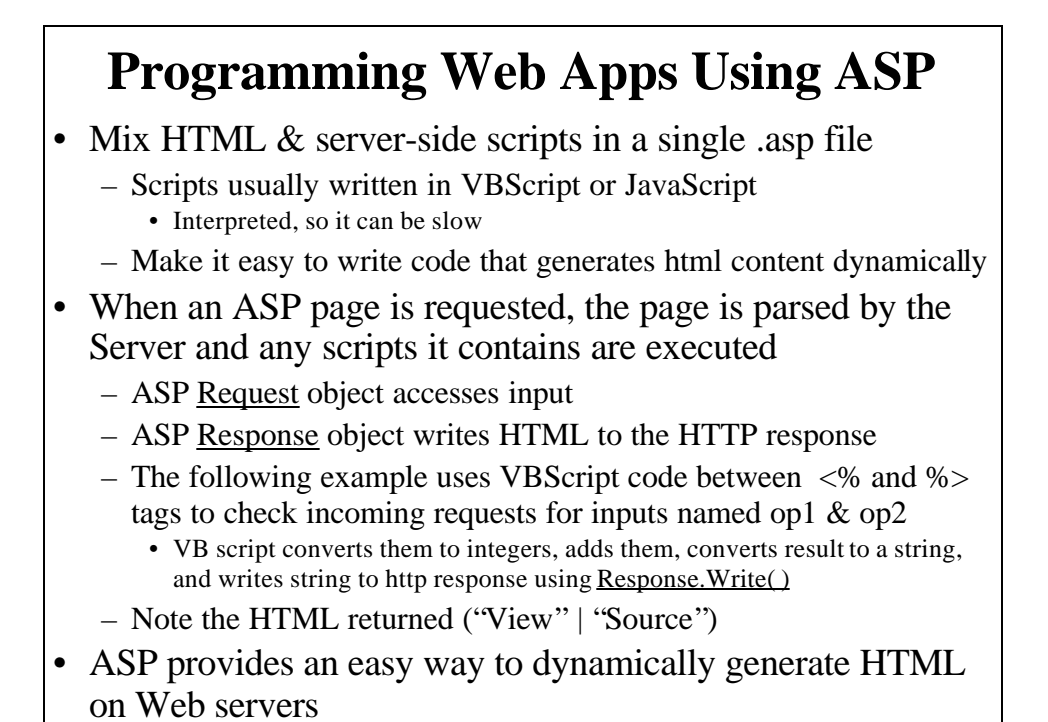

```
Calc.asp Example Program
<%@ Language = "VBScript" %>
<html>
 <body>
   <form>
     <input type="text " name="op1" value="<%= Request ("op1") %>"/>
    +\langleinput type="text" name="op2" value="\langle\%= Request ("op2") %>"/>
    \langleinput type = "submit" value=" = "\langle< 0/0If Request ("op1") < > "" And Request ("op2") < > "" Then
        a = CInt (Request("op1"))b = CInt (Request("op2"))Response.Write (CStr(a + b))End If
    % ></form>
 </body>
</html>
```
#### **Problems with ASP**

- ASP is a good solution for doing server-side processing of HTML Form input and dynamically generating HTML
	- Higher level of abstraction than CGI
	- Also integrates seamlessly with ADO data bases
- But it has some problems
	- Interpreted scripts means slow execution
	- ASP has no true encapsulation model
		- Can't build reusable controls that encapsulate complex rendering and behavior logic
		- No event model as for Windows Forms
- ASP.NET the new Microsoft solution

#### **ASP.NET and Web Forms**

- Web Forms are built from a combination of HTML, server controls, and compiled server-side scripts
	- Some examples: Button, TextBox, Label, DropdownList
	- Defined in classes in System.Web.UI.WebControls
	- Whenever a Web page with server control objects is requested:
		- ASP.NET tells each object to render itself into HTML
			- Control ID, appearance, and behavior determined by properties given when control is declared
		- HTML returned by controls is included in the HTTP response
		- Scripts (with event handlers) are executed in response to events initiated by the user on the client side (browser)

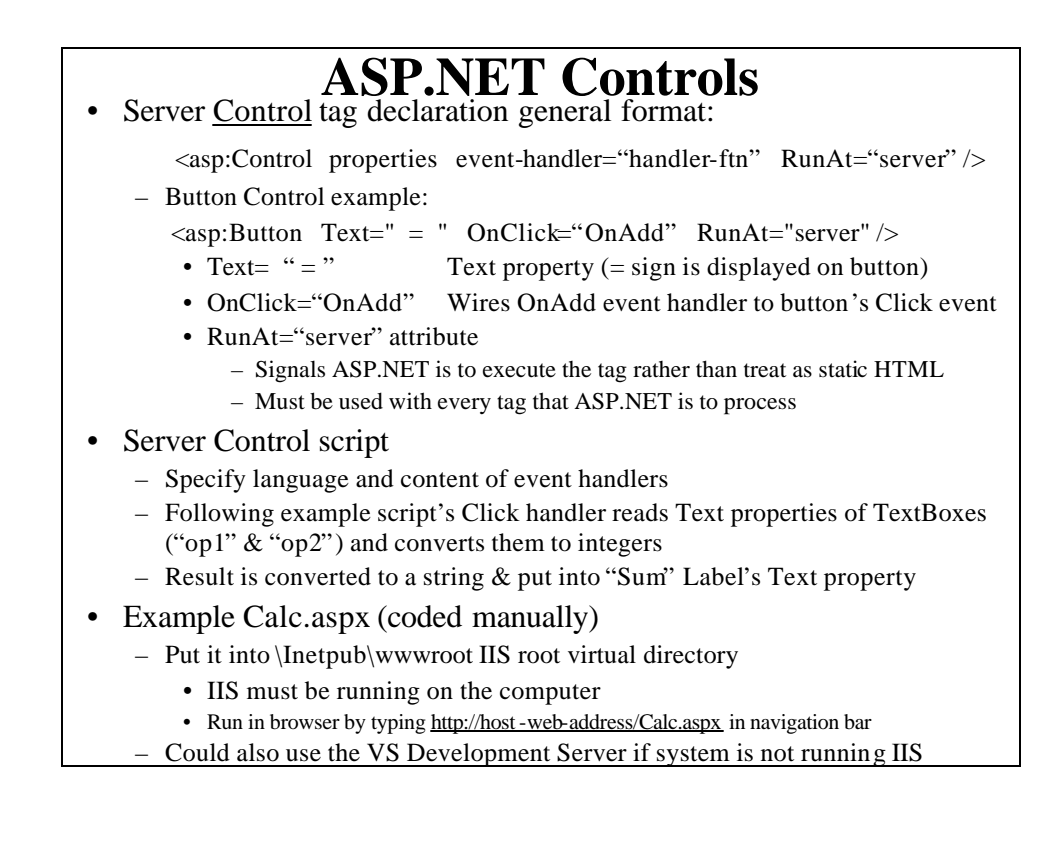

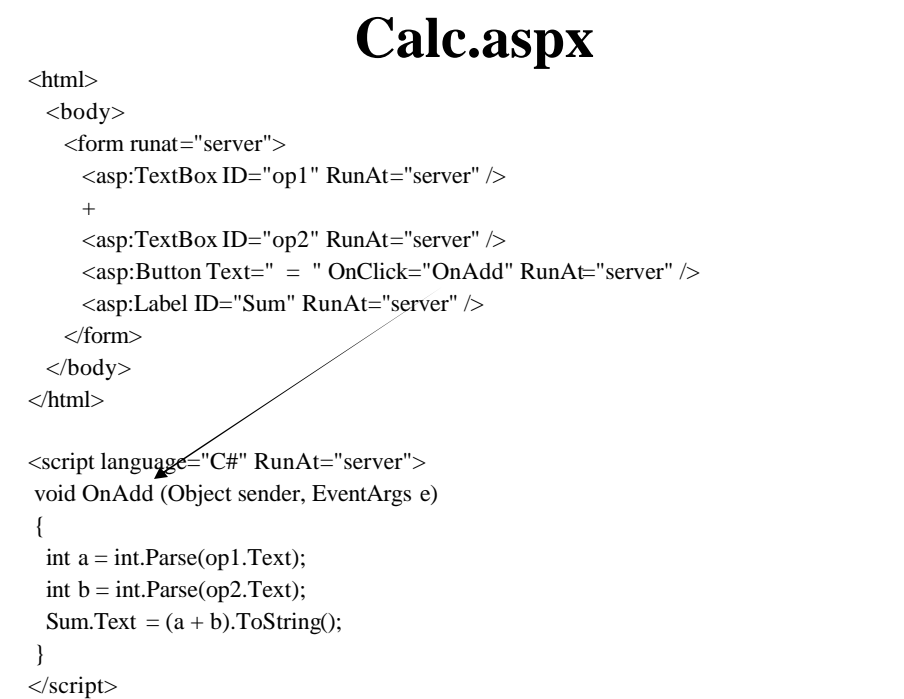

```
HTML Returned by calc.aspx
<html>
<body>
<form name="_ctl0" method="post" action="calc.aspx" id="_ctl0">
 <input type="hidden" name="__VIEWSTATE" 
 value="dDwxOTE0NDY4ODE2O3Q8O2w8aTwxPjs+O2w8dDw7bD
 xpPDc+Oz47bDx0PHA8cDxsPFRleHQ7PjtsPDU7Pj47Pjs7Pjs+Pjs+Pj
 s+dBISuMwmkqCcHr+yOOms28nF+A0=" />
 \langleinput name="op1" type="text" value="2" id="op1" \rangle>
 +
 \langleinput name="op2" type="text" value="3" id="op2" />
 \langleinput type="submit" name="_ctl1" value=" = "\langle>
 <span id="Sum">5</span>
</form>
</body>
</html>
```
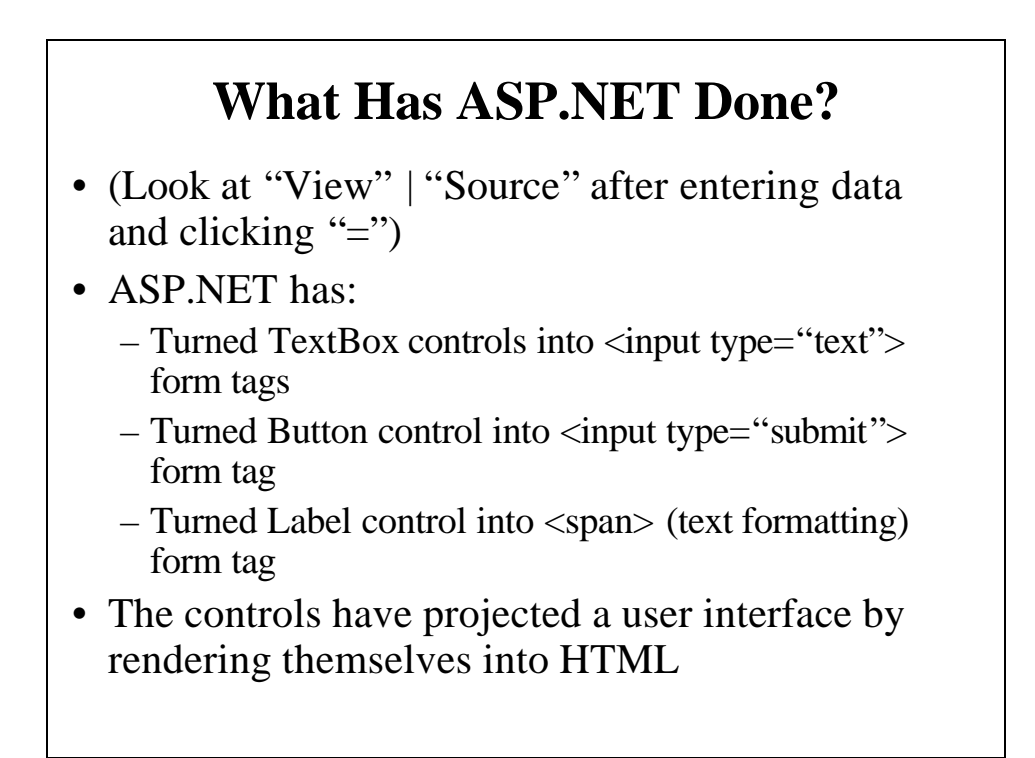

# **What Happened?**

- User clicks "=" button
	- Form is posted back to the server
	- ASP.NET notifies the Button object and the Button responds by firing a Click event on the Server
	- ASP.NET then calls the OnAdd() handler
		- (We write this)
	- In calc.aspx, it computes the sum, converts it to a string, and puts it in the Sum label's Text property
	- ASP.NET then renders the result into an HTML page
	- Since Sum.Text is now a non-null string, output of the Sum label control includes that string inserted between <span> tags
	- Page is returned to the browser

# **\_\_VIEWSTATE Tag**

- Mechanism ASP.NET uses to round-trip data from client to server back to client
- Recall HTML is stateless
	- Nothing is remembered when a new page replaces the old one
	- So how do we determine if the state changed?
	- View State
		- A place where controls can store their state in a way that it remains valid from one request to the next
		- Especially useful for controls that fire change events
	- View State is transmitted to the client in a hidden control and transmitted back to the server with the Form's postback data
		- VIEWSTATE tag contains all data encoded so that ASP.NET can detect changes to the page and fire change events

#### **Using VS Designer to Create Web Forms** • "File" | "New" | "Web Site" | "ASP.NET WebSite" – Language: Visual C# – Location posibilities: • File System for a local Web Form that cannot be served to other machines – Browse to a parent directory and enter a Directory name – Physical directory of project files: C:\ParentDirectory\DirectoryName » URL will be: http://localhost:PortAddress/ParentDirectory/DirectoryName » PortAddress will be assigned by Visual Web Developer • HTTP means IIS will be used to serve the page from a virtual directory – Project files will be in physical directory C:\Inetpub\wwwroot \DirectoryName » The URL will be http://localhost/DirectoryName/FormName (from same machine) » http://HostMachineName/DirectoryName/FormName (from another machine) – In either case .sln solution file will be in a separate new directory: • C:\My Documents\Visual Studio 2008\Projects\DirectoryName • Two source files generated: default.aspx and default.aspx.cs

- Separates the HTML from the C# code script
- Called code-behind programming
- In Solution Explorer, right click on the default.axpx file to rename it
	- Also change the partial class name in the .aspx.cs file
	- Also change name after Inherits= in first line of the .aspx file so it is the same as the new name (without file extensions)
- Drag and drop server controls from the tool box
- Set properties, add event handlers as for Windows Forms applications
- Edit the skeleton code generated by the Designer
- Start the Web application
	- Debug | Start Without debugging
	- In a "File System" project the Visual Web Developer Web server is started
		- There's an icon on the task bar
			- When double clicked a bubble msg appears giving the physical and logical address of the Web server and the port the server is listening to
- Example: WebPageFile2009

#### **Validation Web Controls**

- Determine whether data in another control is in correct format
	- Provide a mechanism for validating user input on the client
- Validation is performed on the server side
- To use: attach validation control to an input control and set an error message
	- At run time, when user inputs data, the error message is displayed if the validation rule is violated

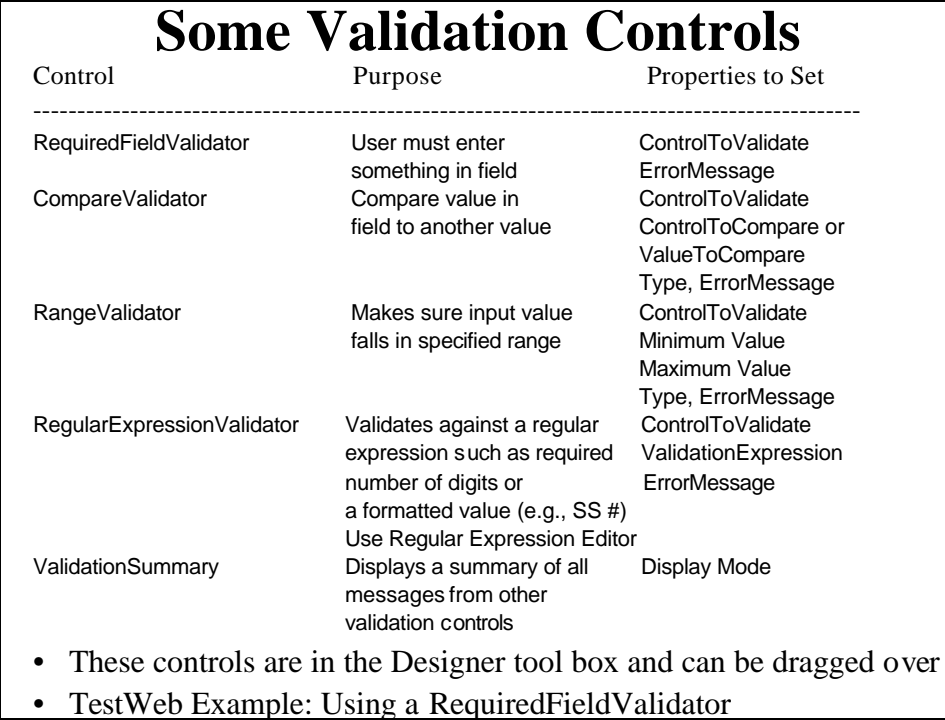

# **Using a Virtual Directory**

- If you don't want to clutter up the Inetpub\wwwroot directory on the target computer, put your program into a virtual directory
- Creating a Virtual Directory on target machine
	- "Start" | "Control Panel" | "Administrative Tools"
	- Start "Internet Information Services"
		- In left pane expand the Local Computer\Web Sites folder
		- Select Default Web Site
		- From "Action" menu item
			- "New" | "Virtual Directory"
				- Starts the Virtual Directory Creation Wizard
					- » Type in an alias name for the directory
					- » Enter or browse to the path of the desired directory
					- » Click "Next " and "Finish"
- To run the app, type URL address into browser:

http://machine-name/alias-name/pgm-folder/pgm-name.aspx